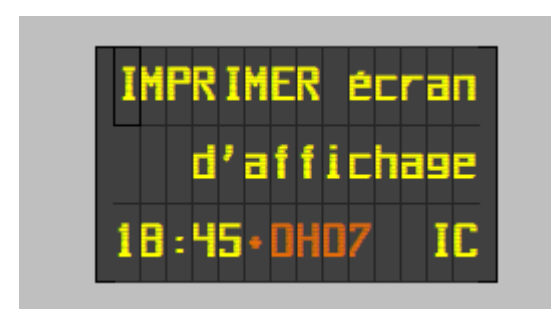

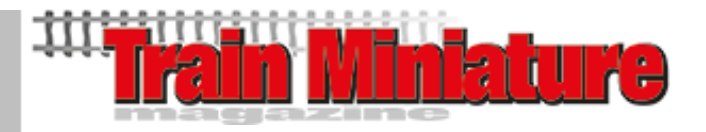

## MANUEL UTILISATEUR

Avec cette feuille Excel, vous pouvez imprimer les écrans d'affichage pour la voie H0 dans 4 formats et deux couleurs différents. Vous trouverez plus d'informations à ce sujet dans le Train Miniature magazine numéro 238. Dans le même article, vous trouverez également toutes les explications sur la fabrication des caissons.

Puisque des macros sont utilisées dans ce fichier, vous devez les activer ! Pour des raisons de sécurité, Excel bloque les macros.

Si vous rencontrez le message suivant (ou équivalent dans votre langue) lors de l'ouverture du fichier :

PROTECTED VIEW Be careful—files from the Internet can contain viruses. Unless you need to edit, it's safer to stay in Protected View. Enable Editing

Cliquez sur 'Enabel Editing' (ou l'équivalent dans votre langue).

Il est ensuite possible que vous recevez le message suivant:

SECURITY RISK Microsoft has blocked macros from running because the source of this file is untrusted. Learn More

Ou en français:

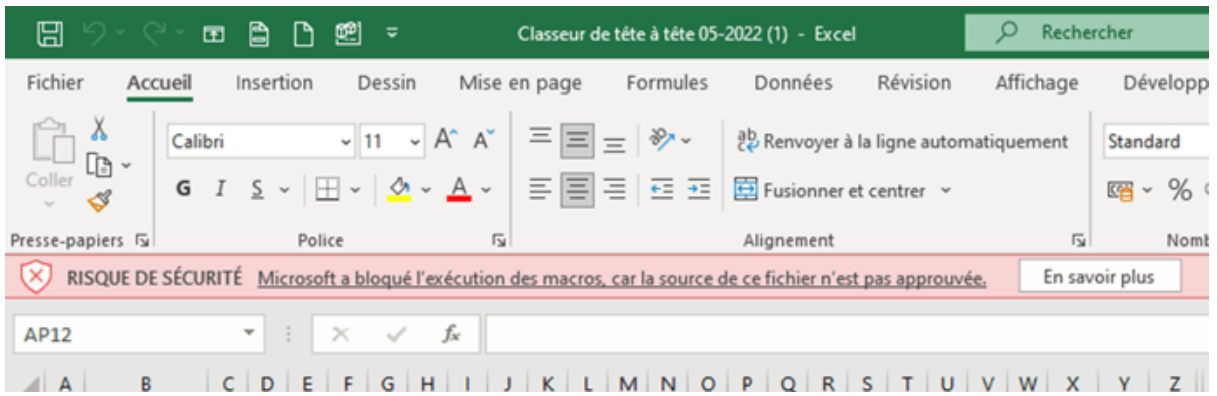

Pour activer les macros, vous devez avoir le fichier que vous souhaitez débloquer stocké sur un disque dur local ou sur OneDrive. Ouvrez l'Explorateur Windows et recherchez le fichier que vous souhaitez débloquer (probablement dans "Téléchargements"). Cliquez avec le bouton droit sur le fichier et choisissez 'Propriétés' dans le menu contextuel. Au bas de l'onglet Général, vous verrez une section 'Sécurité'. Cochez la case 'Débloquer'. Et cliquez sur 'Appliquer'.

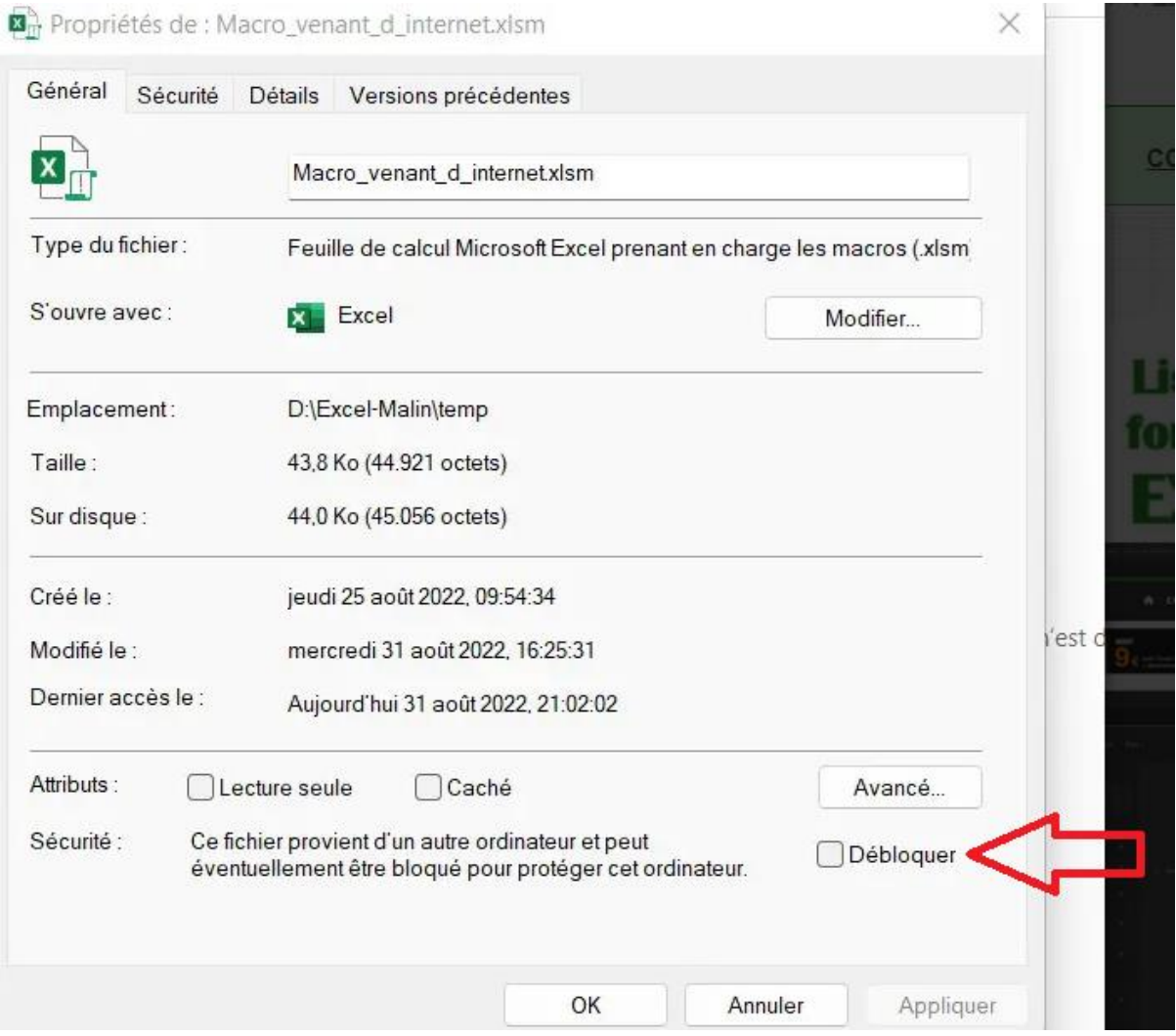

Heureusement, vous n'avez à le faire qu'une seule fois pour ce fichier.

**Ne faites pas cela pour des fichiers Excel ou Word auxquels vous ne faites pas confiance à l'origine !**

Ouf, on peut commencer !

Le premier onglet (feuille), qui est normalement toujours ouvert (nom = HOME), vous donne la possibilité de saisir les données d'un écran pour maximum 10 voies.

Sur la base des exemples de la SNCB, saisissez les informations suivantes :

- La ou les destinations sur 2 lignes de 14 ou 15 caractères (les types 1 et 3 ont 14 caractères, 2 et 4 en ont 15). Dans la plupart des cas, des majuscules sont utilisées à cet effet, mais vous pouvez également opter pour une combinaison de lettres majuscules et minuscules.
- Sur la troisième ligne, l'heure de départ en heures et minutes et éventuellement le retard en heures et minutes, et enfin le type de train (IC, L, S, P, INT, IR, THA, ICE, …). Utilisez pour cela les cases appropriées, comme dans l'exemple.
- Si vous choisissez un écran de type 2 ou 4 (avec le petit texte), vous pouvez remplir les textes aux lignes 4 et 5.

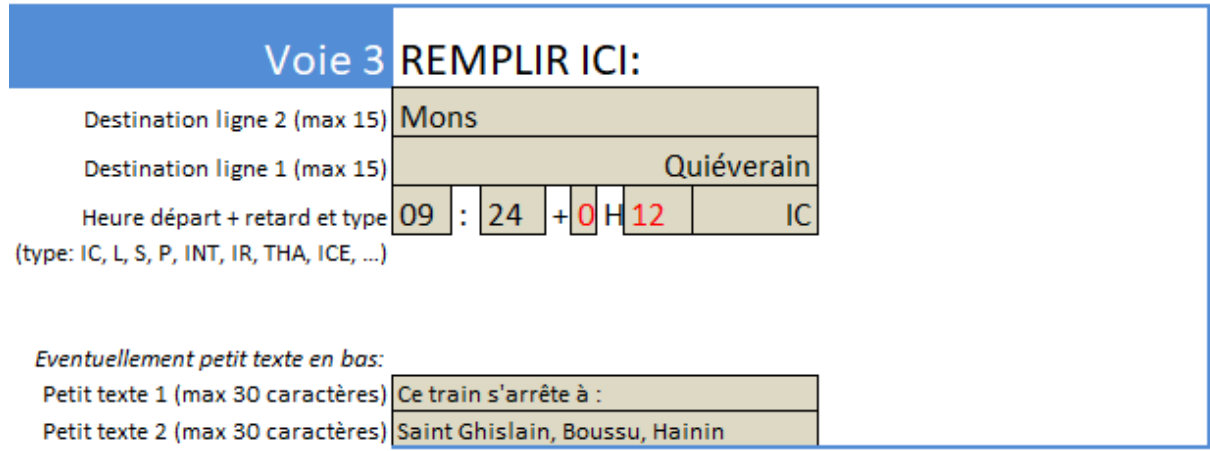

*Le remplissage des textes se fait par voie dans les cases grises. Le petit texte est facultatif pour les types 2 et 4.*

Vous faites cela pour chaque voie de quai de votre gare. Vous pouvez également en laisser un ou plusieurs vides pour les quais où aucun train n'est annoncé.

Après cela, vous choisissez l'un des 4 types en cliquant sur les boutons gris avec le texte « Sélectionnez Type… ».

Les écrans des types 1 et 2 sont gris clair, celles des types 3 et 4 gris anthracite.

Les types 1 et 3 n'ont pas de double ligne avec un petit texte en bas.

Les types 1A et 2A diffèrent des types 1B et 2B par des cases supplémentaires, notamment le numéro de voie. On peut les voir dans la réalité, par exemple à Liège Guillemins.

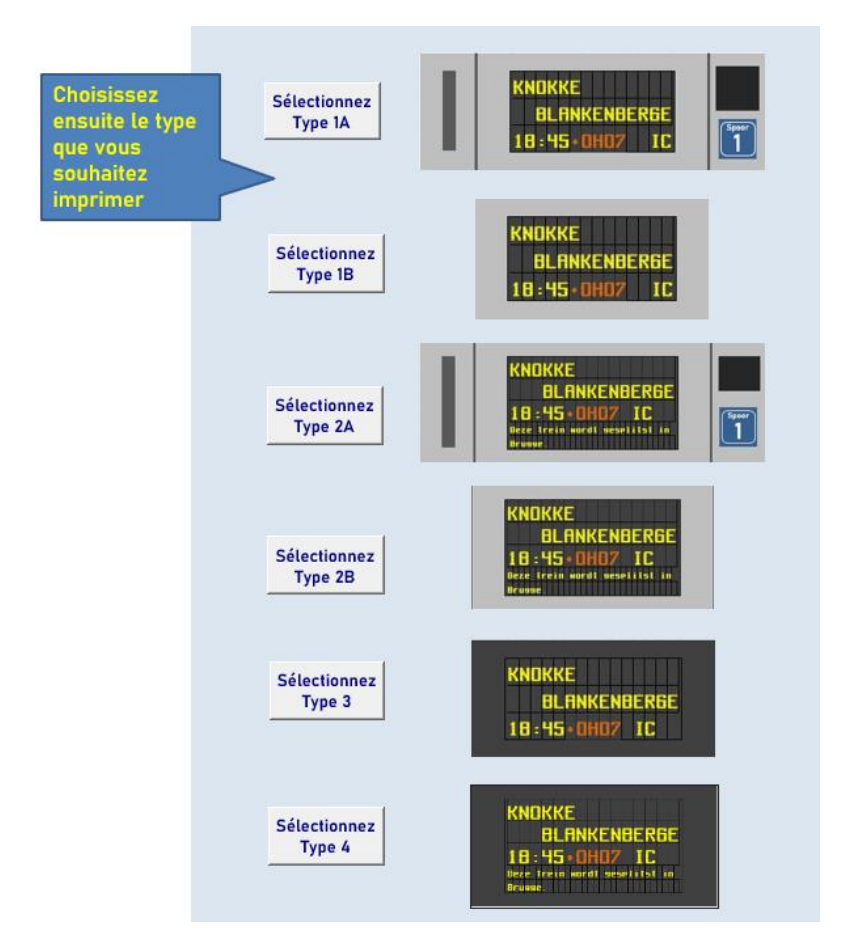

*Sélectionnez le type souhaité en cliquant sur le bouton gris comme vous le souhaitez.*

Après avoir cliqué sur le type de votre choix vous vous retrouvez sur un onglet avec 4 panneaux par voie à imprimer.

Vous pouvez donc réaliser 4 écrans d'affichage avec cela (voir MSM 238).

Si vous disposez de moins de 10 voies dans votre gare, vous êtes libre de supprimer ces lignes dans Excel avant l'impression. Si vous voulez plus de 4 exemplaires, imprimez les autant que vous voulez.

## **Attention on imprime à 15% !**

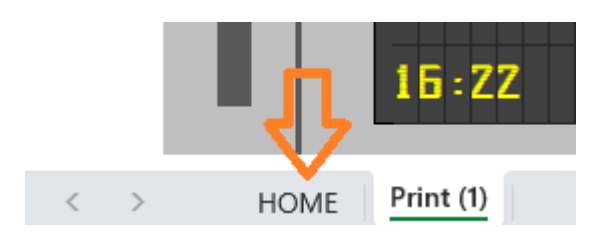

Cliquez en bas à gauche sur l'onglet 'HOME' pour revenir à la page de début et introduire des autres données ou choisir un autre type.

Questions? Envoyez un email à: redactie@modelspoormagazine.be